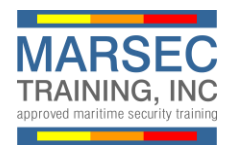

Para registrarse y comprar el curso de capacitación en línea de MSA, siga las siguientes instrucciones:

1. Desde el sitio web marsectraining.com, haga clic en el botón **Comprar Ahora**.

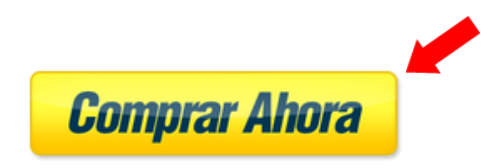

2. Si no tiene una cuenta, haga clic en el enlace **New User**. Si ya tienes una cuenta, salta al #5.

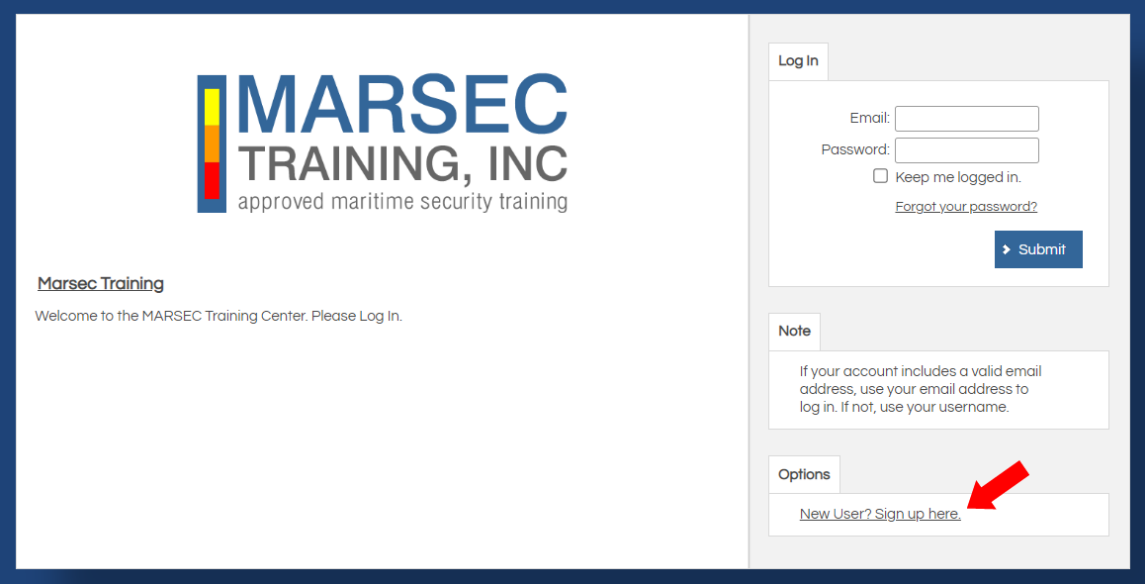

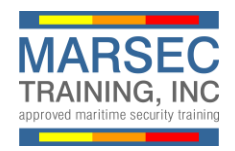

3. Ingrese su nombre y dirección de correo electrónico y cree una contraseña. Haga clic en **Submit** para volver a la pantalla de inicio de sesión.

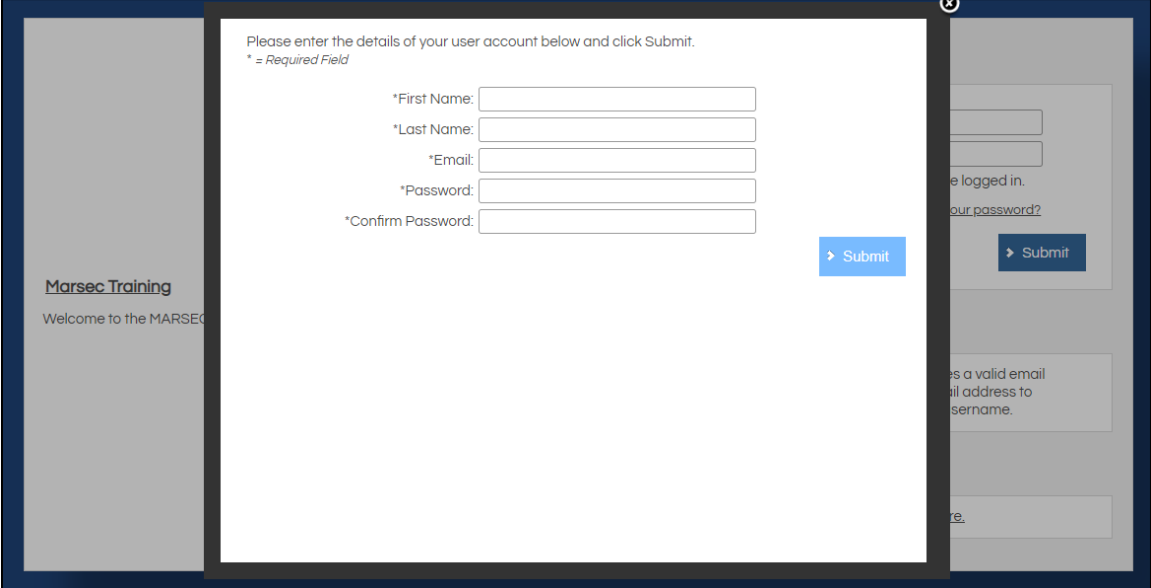

4. Haga clic en **Close** para volver a la pantalla de inicio de sesión.

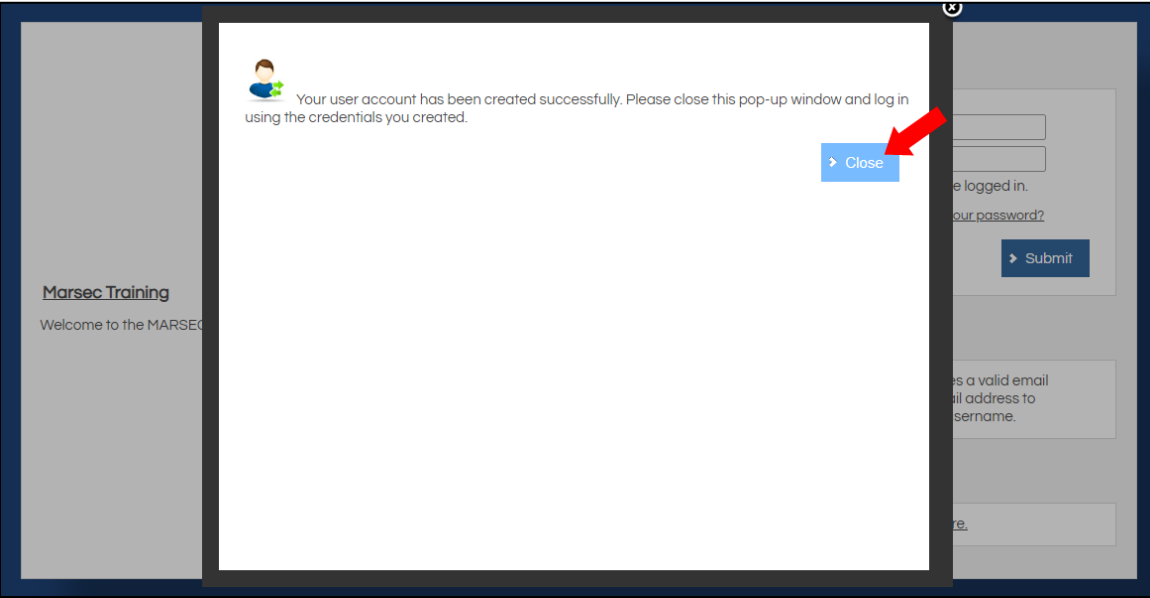

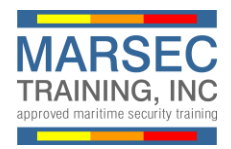

5. 5. Ingrese sus credenciales y haga clic en **Submit** para iniciar sesión en el portal de capacitación de MARSEC.

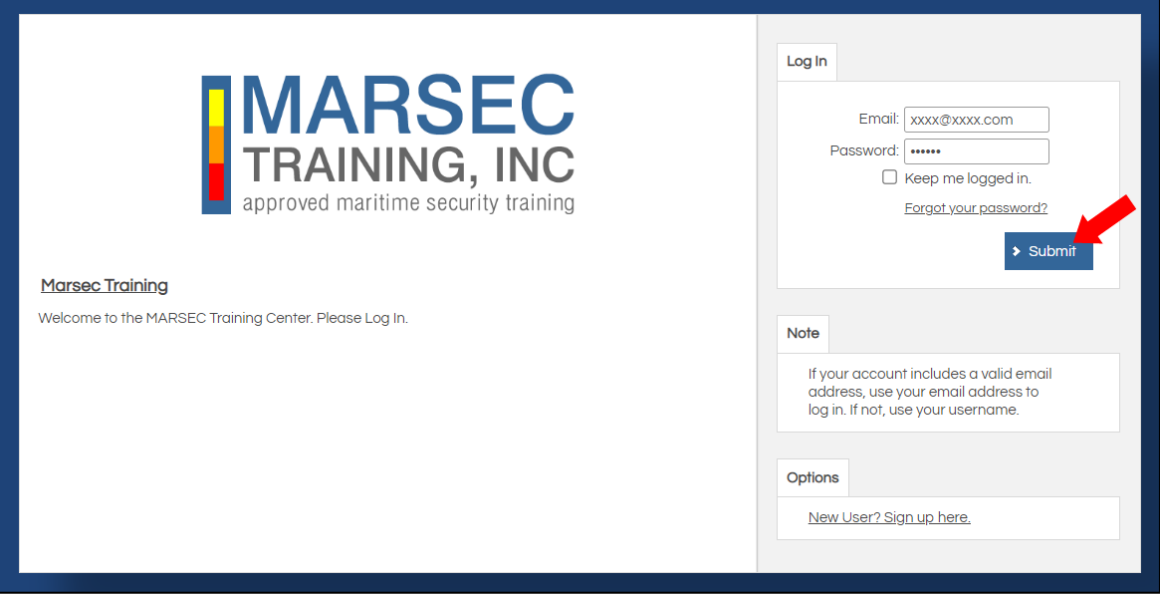

6. Haga clic en **Catalog** en el menú de navegación.

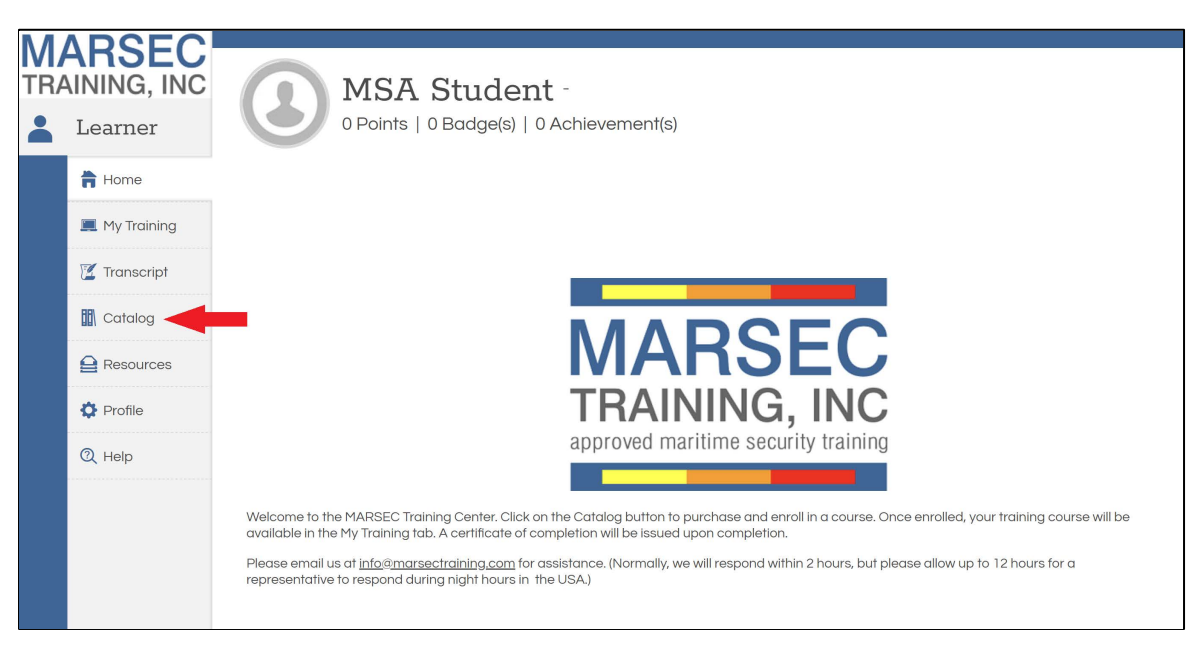

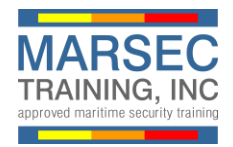

7. Elija la versión en inglés o español y haga clic en **Add to Cart**.

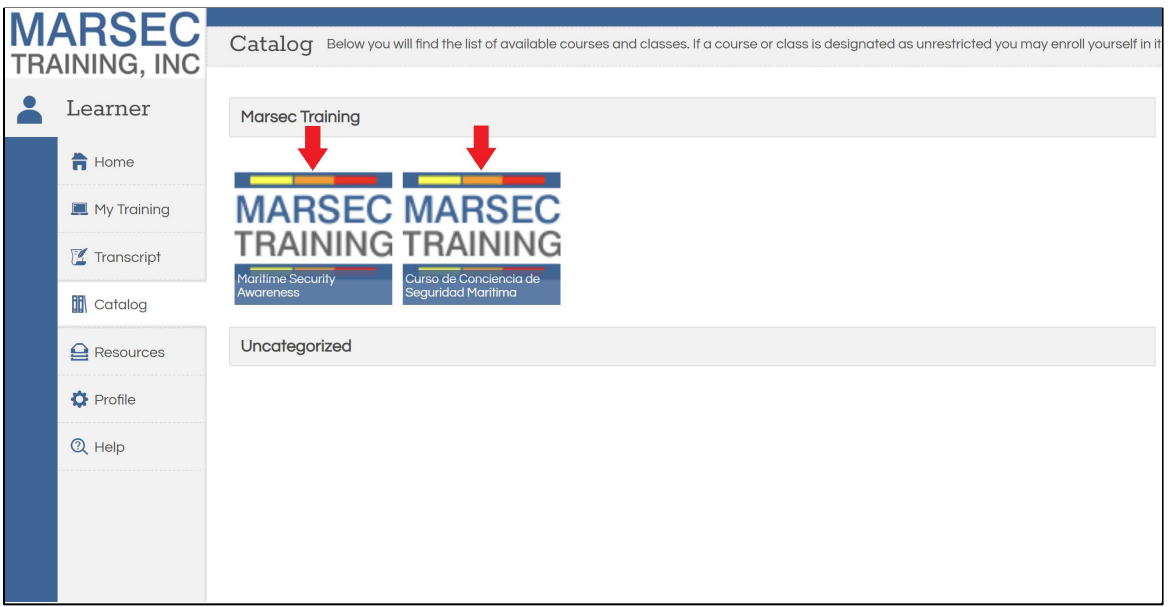

8. Haga clic en **Check Out** para continuar.

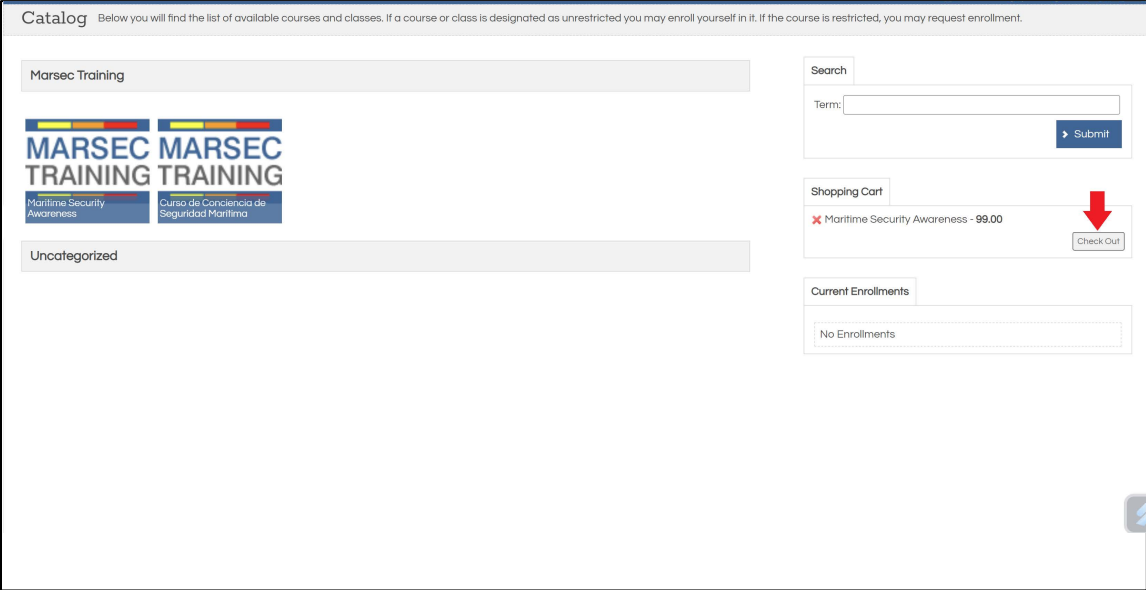

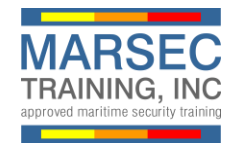

9. Haga clic en **Confirm**.

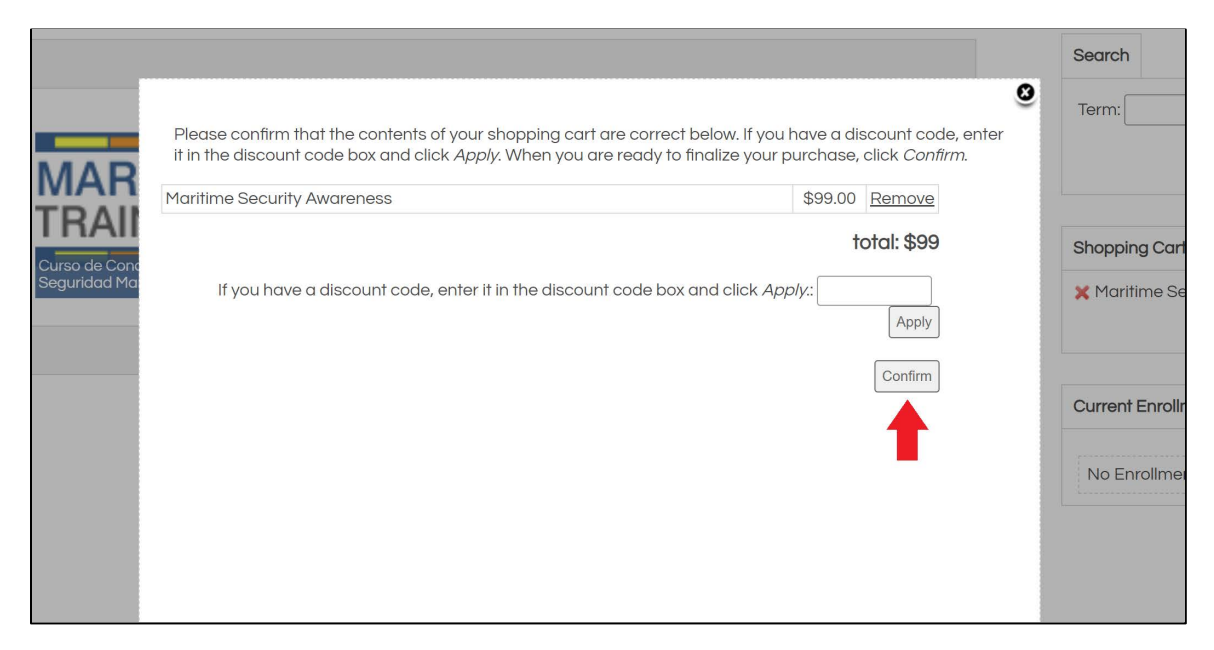

10. Complete la información de Bill To y Pay With y haga clic en Enviar para procesar su compra.

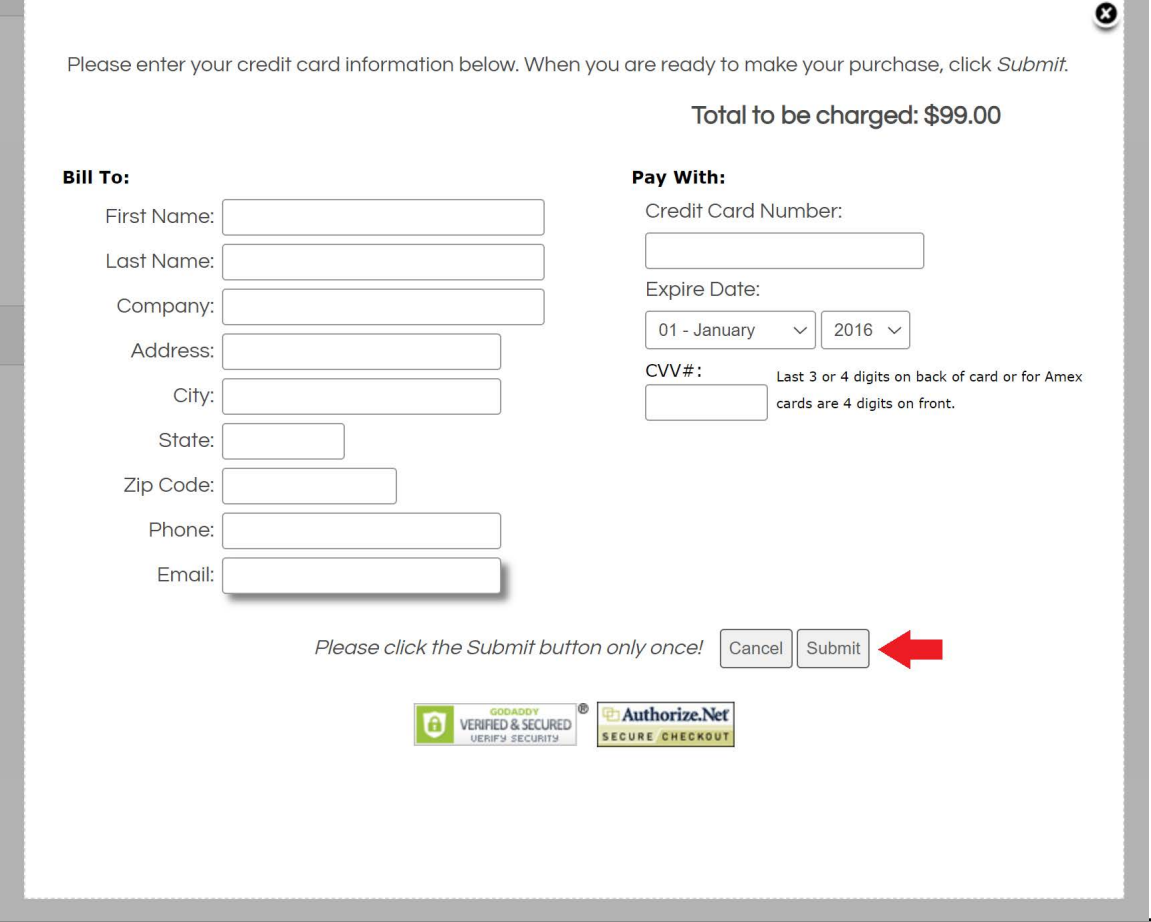

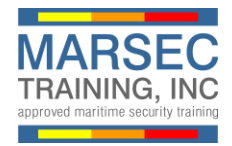

1. Haga clic en **Close** para pasar a My Training.

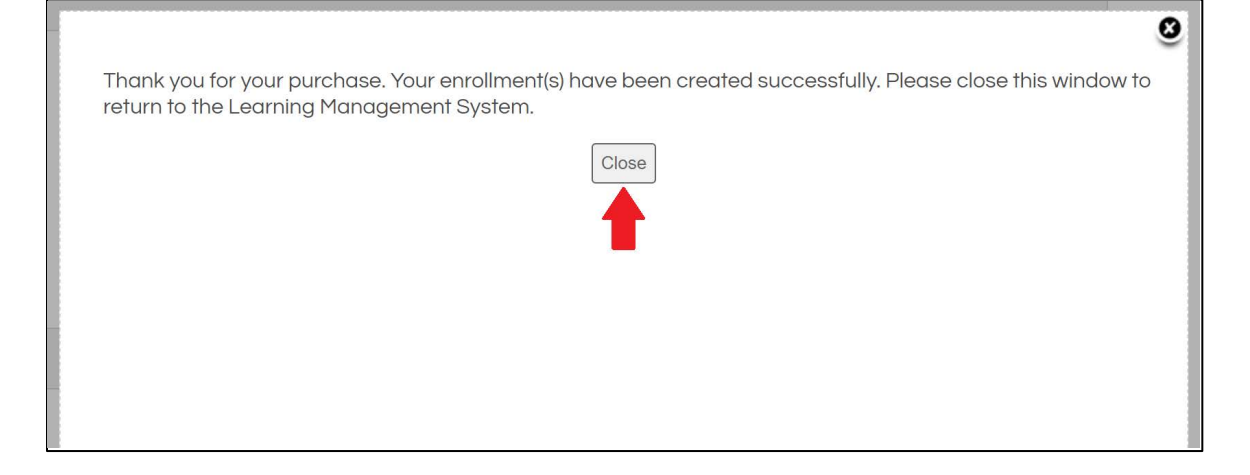

2. Haga clic en el ícono **Reproducir** para comenzar el curso. Puede salir y volver a la pestaña My Training en cualquier momento para reanudar.

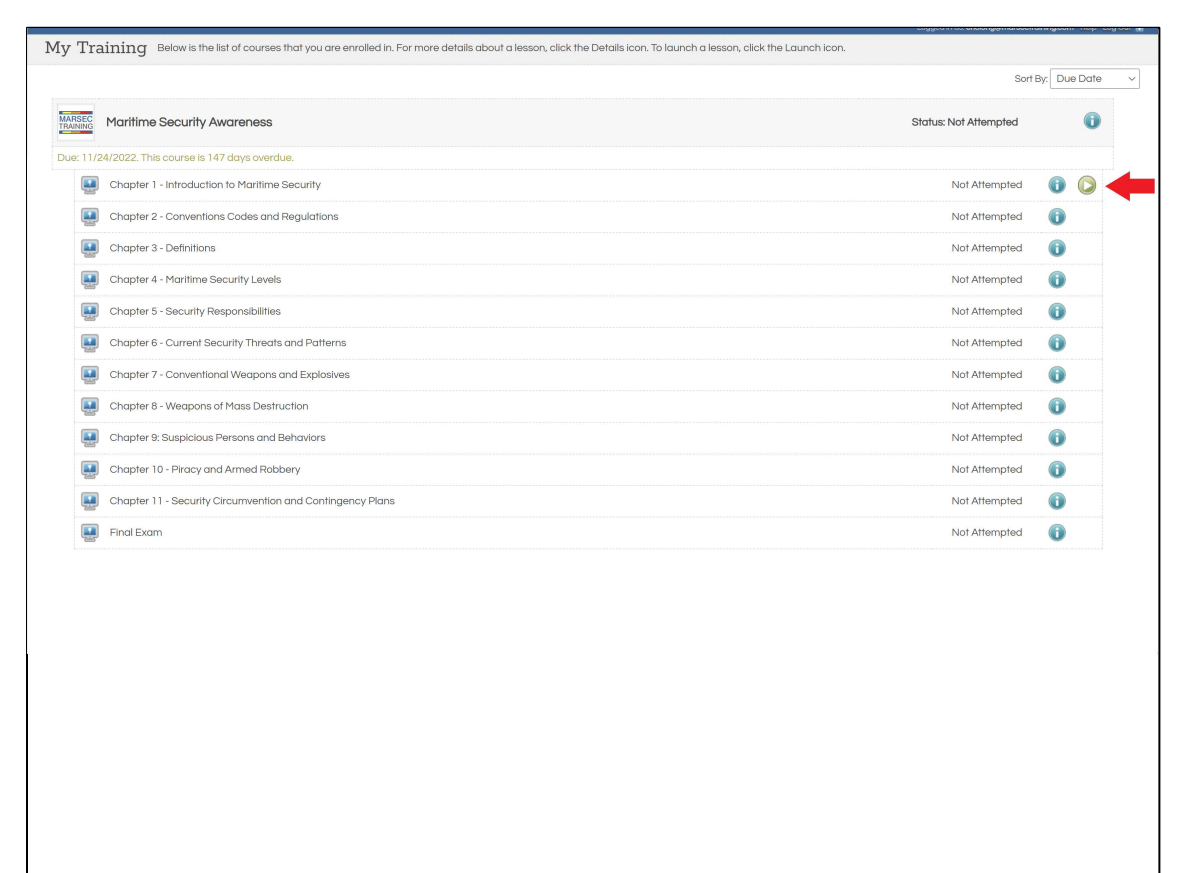